### **GARMIN.**

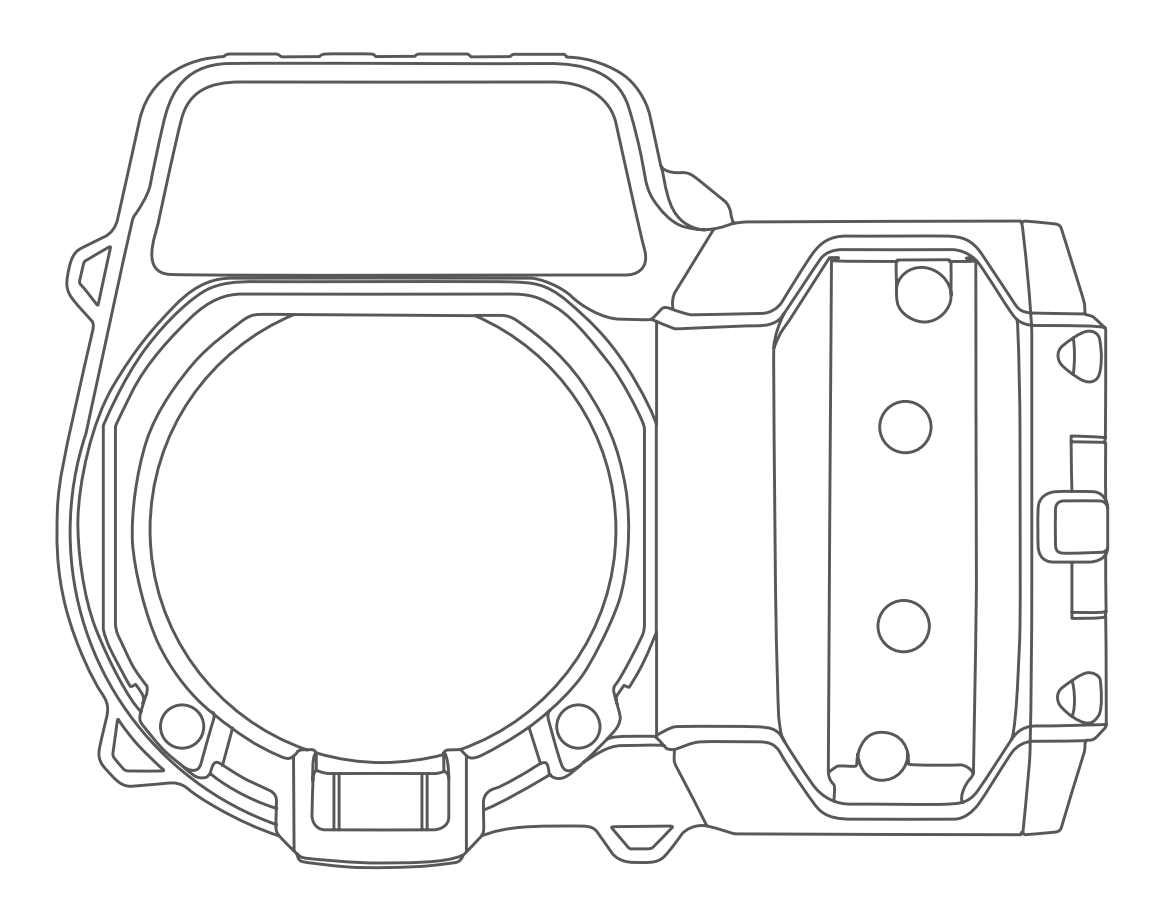

# Xero<sup>™</sup> A1/A1i

## **Owner's Manual**

#### © 2018 Garmin Ltd. or its subsidiaries

All rights reserved. Under the copyright laws, this manual may not be copied, in whole or in part, without the written consent of Garmin. Garmin reserves the right to change or improve its products and to make changes in the content of this manual without obligation to notify any person or organization of such changes or improvements. Go to [www.garmin.com](http://www.garmin.com) for current updates and supplemental information concerning the use of this product.

Garmin®, the Garmin logo, and ANT® are trademarks of Garmin Ltd. or its subsidiaries, registered in the USA and other countries. Garmin Express™, Laser Locate™, and Xero™ are trademarks of Garmin Ltd. or its subsidiaries. These trademarks may not be used without the express permission of Garmin.

Mac® is a trademark of Apple Inc, registered in the U.S. and other countries. Windows® is a registered trademarks of Microsoft Corporation in the United States and other countries. Other trademarks and trade names are those of their respective owners.

#### **Table of Contents**

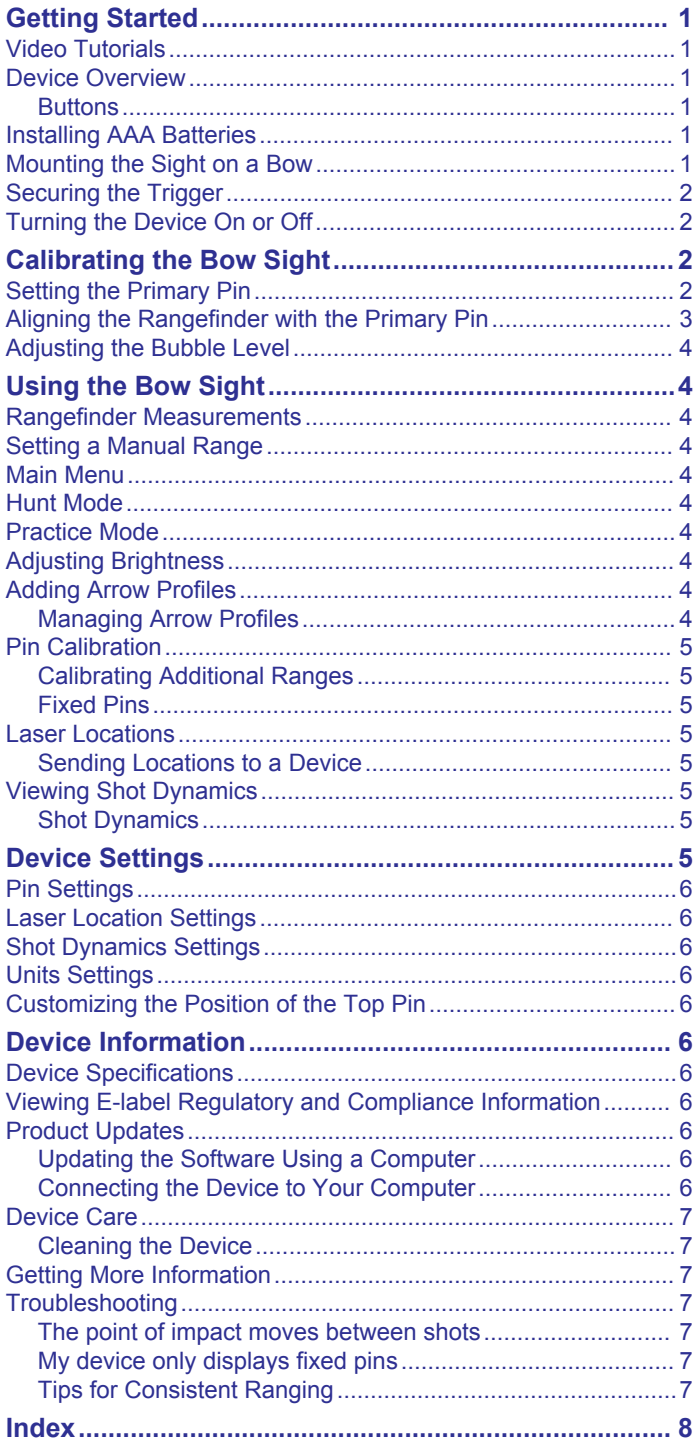

#### **Getting Started**

#### **WARNING**

<span id="page-4-0"></span>Always inspect your equipment prior to shooting an arrow. Always understand your target and what lies beyond your target before taking a shot. Failure to account for your shooting environment could cause property damage, injury, or death. You are responsible for understanding and complying with any applicable regulations for shooting a bow and arrow.

This device has a protective housing which, when in place, prevents human access to laser radiation in excess of the accessible emission limit (AEL) for Class 1 laser products. This device should not be modified or operated without its housing or optics. Operating this device without a housing and optics, or operating this device with a modified housing or optics that expose the laser source, may result in direct exposure to laser radiation and the risk of permanent eye damage. Removal or modification of the diffuser in front of the laser optic may result in the risk of permanent eye damage.

See the *Important Safety and Product Information* guide in the product box for product warnings and other important information.

#### **Video Tutorials**

You can view video tutorials for installing and setting up your Xero bow sight at [www.garmin.com/xerotutorials.](http://www.garmin.com/xerotutorials)

#### **Device Overview**

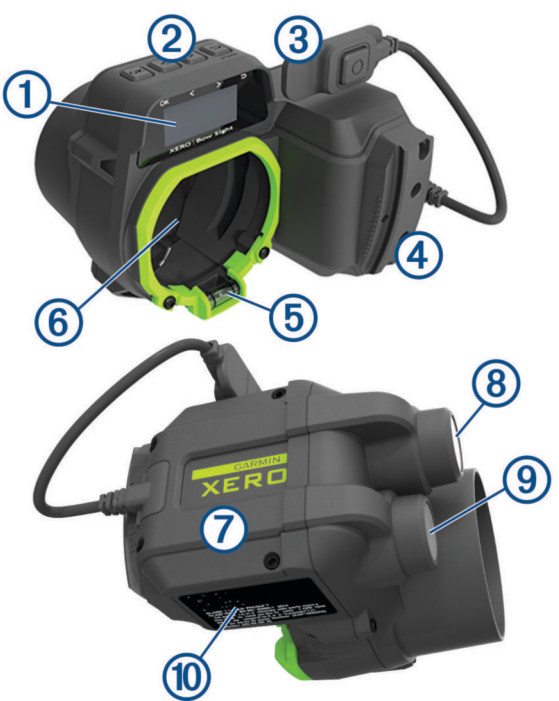

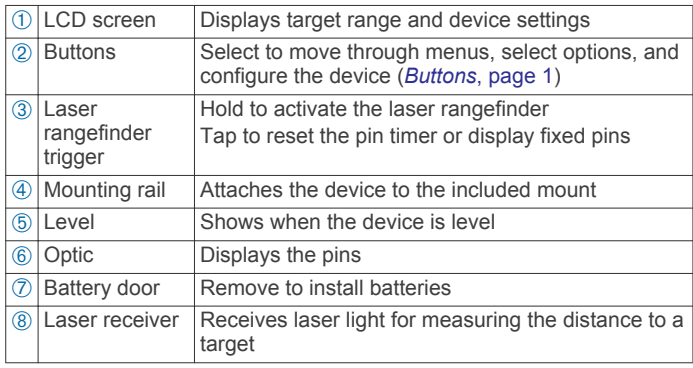

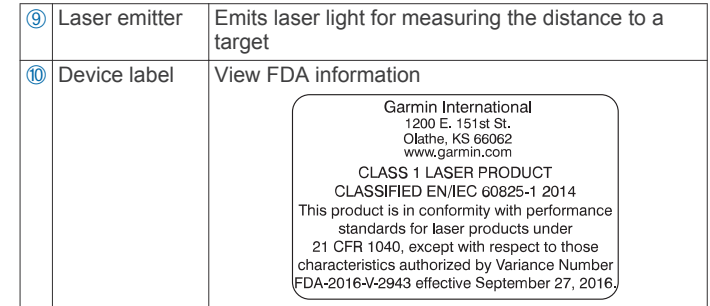

#### **Buttons**

- Press OK to open the main menu and select menu options.
- Press  $\langle$  or  $\rangle$  to move through menus.
- Press  $\zeta$  or  $\geq$  to adjust the pin brightness.
- Hold  $\zeta$  or  $\zeta$  to set a pin manually.
- Press  $\bigcirc$  to return to a previous menu.
- Press  $\bigcirc$  to turn the device on.
- $\cdot$  Hold  $\bigcirc$  to turn the device off.

#### **Installing AAA Batteries**

The device operates on two AAA lithium batteries (not included). Lithium batteries are required for this device. Alkaline and NiMH batteries do not meet the power requirements for auto-ranging functionality. When using alkaline or NiMH batteries, the sight functionality may be reduced to standard fixed pin sighting only.

**1** Using a 5/64 inch hex wrench, loosen the four screws  $\circled{1}$ , and remove the battery door  $\oslash$  from the side of the device.

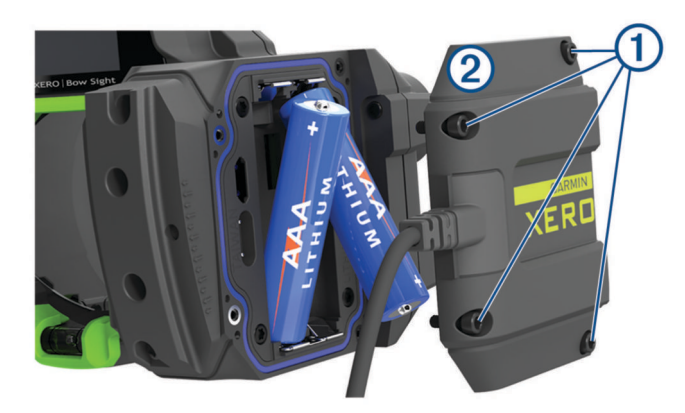

- **2** Insert two AAA lithium batteries into the device, observing polarity.
- **3** Replace the battery cover, and secure the screws.

#### **Mounting the Sight on a Bow**

**1** Insert the curved rail mount  $\oplus$  from the back of the bow sight into the grooves at the front of the mount assembly  $\oslash$ .

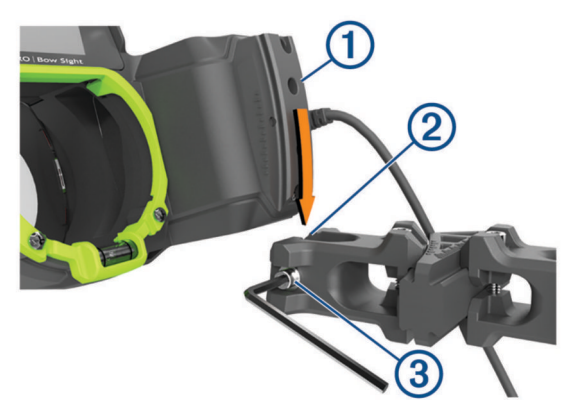

- <span id="page-5-0"></span>**2** Align the arrow on the mount with the center arrow on the curved rail.
- **3** Using a 7/64 inch hex wrench, tighten the screw at the front of the rail mount  $\circled{3}$  to a maximum torque specification of 2.2 N-m (20 lbf-in).
- **4** Align the large holes on the mount **4** with the mounting holes on the side of your bow.

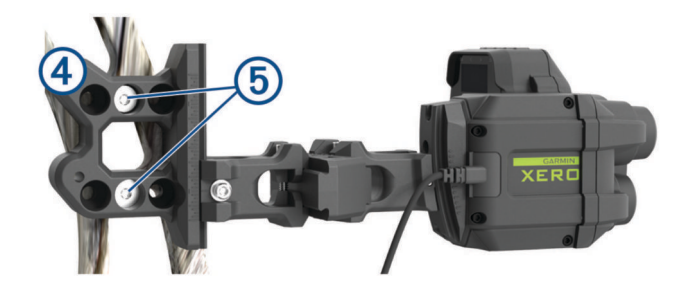

- **5** Using a 1/8 inch hex wrench, secure the mount using the included mounting screws  $\circled$ .
- **6** Tighten the mounting screws to a maximum torque specification of 6.7 N-m (60 lbf-in).

**NOTE:** Do not exceed the bow manufacturer's recommended torque values.

#### **Securing the Trigger**

**1** Position the ranging trigger  $\textcircled{1}$  on the grip of your bow where you can comfortably activate it at full draw.

**NOTE:** You should confirm the trigger and the trigger cable are positioned so they do not interfere with the operation of the bow.

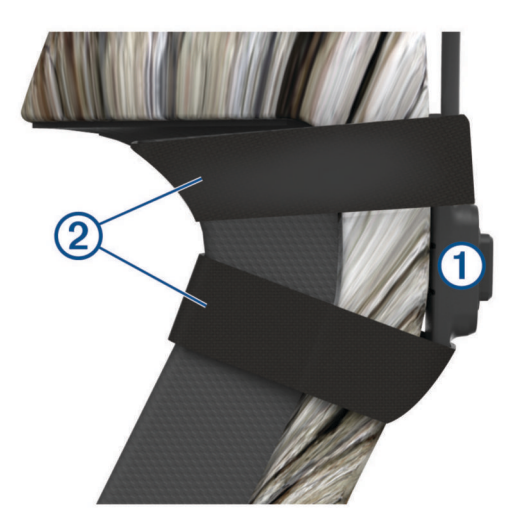

**2** Secure the trigger to the bow using the included tape  $\oslash$ . **TIP:** You can use the extra piece of tape to secure the trigger cable to the riser.

#### **Turning the Device On or Off**

- **1** To turn on the device, press **⊃**.
- **2** To turn off the device, hold  $\bigcirc$  for 3 sec.

#### **Calibrating the Bow Sight**

The first time you turn on the Xero bow sight, you are prompted to go through initial setup steps. You can view tutorial videos at [www.garmin.com/xerotutorials.](http://www.garmin.com/xerotutorials)

**1** Select a language.

- **2** Select a unit of measure.
- **3** Select **Yes** to start the pin calibration procedure.
- **4** Select a ranged pin color (A1i model only).
- **5** If necessary, select **Yes** to adjust the pin and rangefinder reticle brightness and follow the on-screen instructions.
- **6** Set the primary pin (*Setting the Primary Pin*, page 2).
- **7** Select **Done**.
- **8** Align the rangefinder with the primary pin (*[Aligning the](#page-6-0)  [Rangefinder with the Primary Pin](#page-6-0)*, page 3).

#### **9** Select **Done**.

**10**Follow the on-screen instructions to complete the pin calibration procedure and set pins for additional distances.

#### **Setting the Primary Pin**

The primary pin is a fixed point on the device optic that points along the same axis as the laser rangefinder. You can change the primary pin's alignment by adjusting the straight vertical and horizontal adjustments on the mount. After you set the primary pin, you can set additional pins for different distances using the device software.

- **1** Aim at a target that is a minimum distance of 15 m (15 yd.) away.
- **2** Nock an arrow, and draw your bow.
- **3** Looking through your bow's peep sight at full draw, align the primary pin  $\odot$  with the center of the target  $\oslash$ .

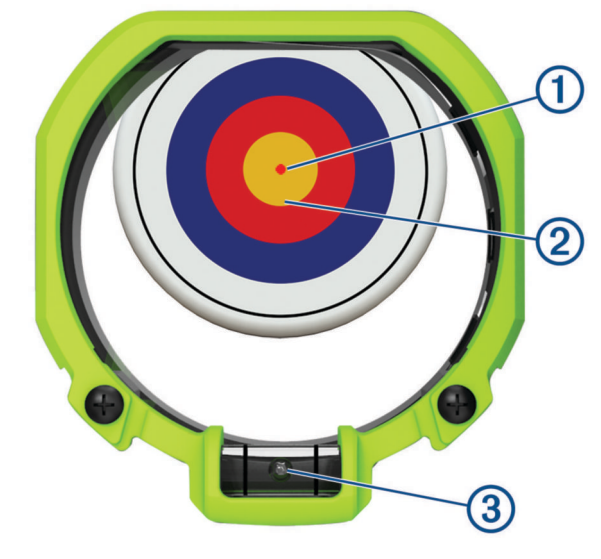

- **4** Confirm the bubble in the level 3 is centered between the lines.
- **5** Shoot at the target, and observe the point of impact.
- **6** Using a 7/64 inch hex wrench, loosen the vertical  $\Phi$ adjustment on the mount.

<span id="page-6-0"></span>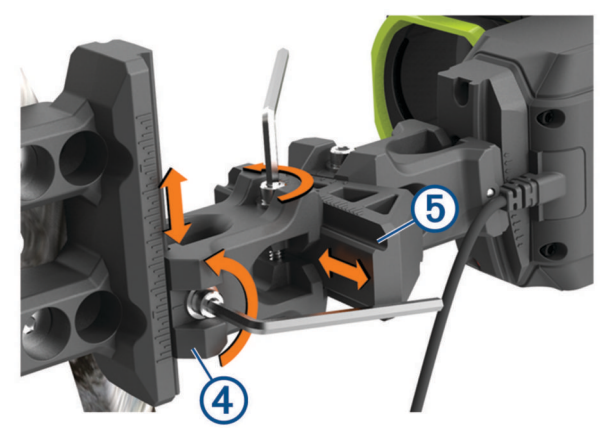

- **7** Move the vertical adjustment in the direction of the arrow's point of impact.
- **8** Tighten the vertical adjustment to a maximum torque specification of 2.2 N-m (20 lbf-in).
- **9** Using a 7/64 inch hex wrench, loosen the horizontal Ä adjustment on the mount.
- **10**Move the horizontal adjustment in the direction of the arrow's point of impact.
- **11**Tighten the horizontal adjustment to a maximum torque specification of 2.2 N-m (20 lbf-in).
- **12**Continue adjusting the mount, as needed, until the point of aim and the point of impact are the same.

**TIP:** You should adjust the mount in the direction of the point of impact. For example, if the arrow impacts low and right, you should adjust the mount down and right. You should always tighten the mount screws to a maximum torque specification of 2.2 N-m (20 lbf-in) between adjustments.

#### **Aligning the Rangefinder with the Primary Pin**

The circular rangefinder reticle indicates the direction the laser rangefinder is pointing. For best accuracy, you must align the circular rangefinder reticle with the primary pin.

- **1** Nock an arrow.
- **2** Bring the bow to full draw, and align the peep sight with the sight housing ring.
- **3** Observe the arrows  $\textcircled{1}$  on the rangefinder reticle.

The arrows indicate the direction you must move the curved adjustments on the mount. Each arrow in the optic corresponds with one degree of adjustment on the curved rails.

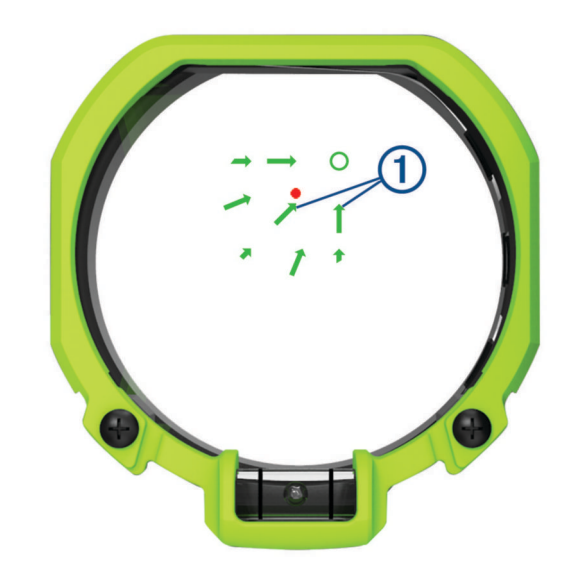

**4** Using a 7/64 inch hex wrench, adjust the curved vertical  $\oslash$ and curved horizontal 3 adjustments on the mount in the directions the arrows indicate. For example, if the arrows point up and right, move the curved mount pieces up and right.

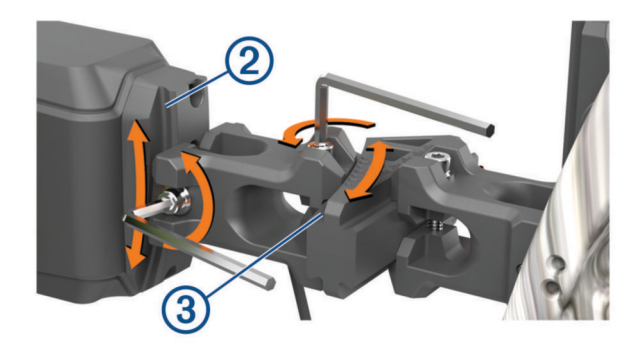

**TIP:** Each mark on the curved adjustments indicates one degree. Garmin® recommends moving the curved rails in small increments as indicated by the arrows in the optic when making adjustments.

**5** Continue adjusting the mounts until the primary pin is centered in the circle of the rangefinder reticle  $\Phi$  at full draw.

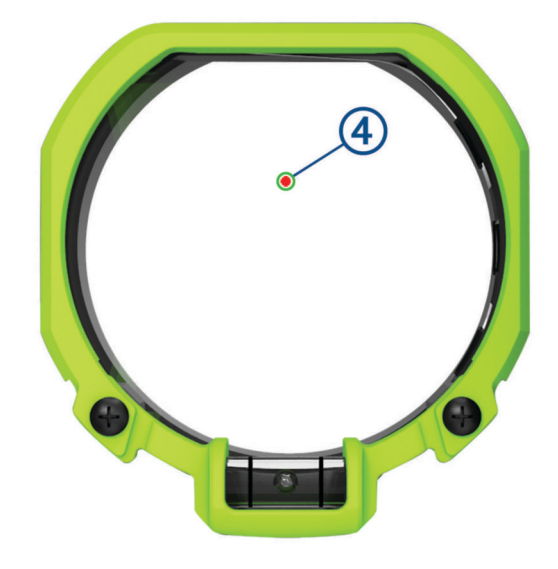

**6** Tighten the curved adjustments to 2.2 N-m (20 lbf-in).

#### <span id="page-7-0"></span>**Adjusting the Bubble Level**

The bow sight contains a built-in digital level and a clearly visible bubble level. If the digital level and the bubble level do not match, you can adjust the position of the bubble level.

- **1** Select  $\Phi$  > Level.
- **2** Hold the bow sight level so the display shows 0.
- **3** Loosen the two screws located on each side of the bubble level by one quarter turn.
- **4** Adjust the bubble level until the bubble is centered and the digital display also reads 0.
- **5** Tighten the two screws.

#### **Using the Bow Sight**

Before you can use the bow sight, you must calibrate it for your bow and arrow combination (*[Calibrating the Bow Sight](#page-5-0)*, page 2).

- **1** Draw your bow.
- **2** Hold the laser rangefinder trigger.
- **3** Align the primary pin with the ranging reticle, and aim at the target.
- **4** While holding the reticle on the target, release the laser rangefinder trigger.

The bow sight displays the measured range and projects a new pin.

**5** Using the new pin, aim at the target, and shoot the bow.

#### **Rangefinder Measurements**

When you activate the laser rangefinder, the device displays three numbers on the LCD display. The device uses these measurements to adjust the position of the pin.

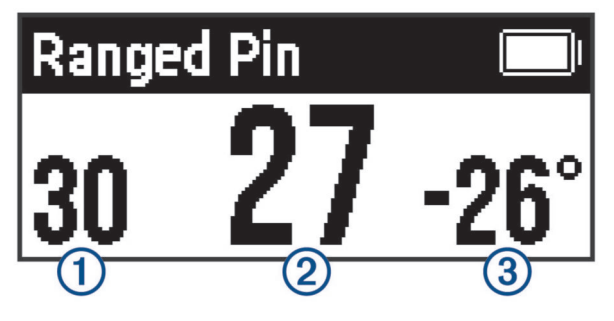

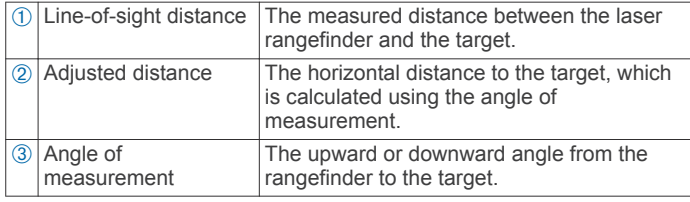

#### **Setting a Manual Range**

You can set a pin for a specific range manually. This can be useful if your bow sight has low battery power, or if you plan to shoot at a specific range. You can set manual pins only for distances closer than the maximum calibrated range.

1 Hold  $\langle$  or  $\rangle$ .

The device changes to manual ranging mode.

**2** Press  $\langle$  or  $\rangle$  to select a range.

#### **Main Menu**

Press **OK** to open the main menu.

¥ Enables hunt mode 到 Enables practice mode Opens the brightness settings menu  $\mathbf{D}$ Opens the arrow profile menu (A1i models only) Opens the pin settings menu  $\bigcirc$ Opens the Laser Locate™ menu (A1i models only)  $\mathbf{r}$ Opens the shot dynamics menu ÎΞ  $\overline{\mathbf{o}}$ Opens the device settings menu

#### **Hunt Mode**

Hunt mode enables features to help you make ranged shots more quickly. When hunt mode is enabled, shot locations are saved automatically using the Laser Locate feature. This can help you track game when using the bow sight with a compatible handheld GPS device.

**NOTE:** The Laser Locate feature is available only on A1i models.

#### **Practice Mode**

Practice mode enables features to help you improve your accuracy when practicing. After each shot, the bow sight automatically displays your shot dynamics for the current shooting session. You can use this information to make more consistent shots.

**NOTE:** Shot dynamics features are available only on A1i models.

#### **Adjusting Brightness**

The bow sight contains an ambient light sensor to set your pin and reticle brightness automatically. You can adjust your pin and reticle brightness preferences if you prefer a different level of brightness. You can also adjust the pin brightness quickly by pressing  $\langle$  or  $\rangle$ .

- **1** From the main menu, select  $\ddot{x}$ .
- **2** Select an option:
	- To adjust the pin brightness, select **Pins**.
	- To adjust the rangefinder reticle brightness, select **Reticle**.
	- To adjust the screen backlight brightness, select **Backlight**.
	- To change the backlight timeout, select **Backlight Timeout**.

#### **Adding Arrow Profiles**

**NOTE:** Arrow profiles are available only on A1i models.

You can add arrow profiles for use with different arrows, draw lengths, or draw weights. You should set a different arrow profile for each arrow type you use, or for each time you change your bow configuration.

- 1 From the main menu, select  $\le$  > Add Arrow Profile.
- **2** Enter a name for the arrow profile.
- **TIP:** You can press  $\langle$  or  $\rangle$  to move through the menu. You can press **OK** to enter a letter.
- **3** Select  $\checkmark$  to confirm the name.
- **4** Select **Yes** to begin calibrating the arrow profile.

#### **Managing Arrow Profiles**

- **1** From the main menu, select  $\mathbf{L}$ .
- **2** Select an arrow profile.
- <span id="page-8-0"></span>**3** Select an option:
	- To activate the profile, select **Activate**.
	- To edit the profile name, select **Edit Name**.
	- To reset all calibration data for the current profile, select **Reset Profile**.
	- To delete the profile, select **Delete**.

#### **Pin Calibration**

#### **Calibrating Additional Ranges**

You can add ranged pins to extend the range of your shots. Garmin recommends calibrating a range for every 10 meters or yards. Calibrated ranges apply only to the active arrow profile. The bow sight will not provide pins beyond the farthest calibrated range.

- **1** From the main menu, select  $\mathbb{D}$ .
- **2** Select **Calibrated Ranges** > **Add Range**.
- **3** Follow the on-screen instructions on your bow sight to calibrate the device for the new distance.

#### **Fixed Pins**

You can set the bow sight to use fixed pins for multiple ranges. This enables the bow sight to work like a conventional fixed pin sight. Fixed pins have a lower power requirement than the laser rangefinder, and you can use fixed pins if your battery is too low to range. You can set fixed pins for any range between the highest and lowest calibrated ranges.

When using hunt mode or practice mode, you can press  $\bigcirc$  or quickly tap the ranging trigger to display fixed pins at any time.

#### *Setting Fixed Pins*

Before you can set fixed pins, you must calibrate the bow sight for your current bow and arrow combination (*[Calibrating the Bow](#page-5-0) Sight*[, page 2](#page-5-0)).

- **1** From the main menu, select  $\Phi$ .
- **2** Select **Fixed Pins** > **Add Pin**.
- **3** Select a range.
- **4** If necessary, repeat steps 2 and 3 to add additional fixed pins.

#### *Changing the Fixed Pin Color*

**NOTE:** Pin color options are available only on A1i models.

There is a small offset between red and green pins. Most archers will not see changes in accuracy for shots within 45 m (50 yd.). Garmin recommends choosing only one color of pin when setting fixed pins for distances longer than 45 m (50 yd.).

- **1** From the main menu, select  $\mathbb{D}$  > Fixed Pins.
- **2** Select a pin.
- **3** Select **Color**.
- **4** Select a color.

#### *Deleting Fixed Pins*

- **1** From the main menu, select  $\mathbb{D}$  > Fixed Pins.
- **2** Select a pin.
- **3** Select **Delete Pin**.

#### **Laser Locations**

**NOTE:** The Laser Locate feature is available only on A1i models.

When your bow sight is in hunt mode, it creates a record of the heading and ranged distance each time you range a target. You can send this data to a compatible Garmin watch or handheld device. This can be useful to help you create waypoints or track game. Laser locations appear in the XERO Locations widget or app on your compatible device. You can adjust the broadcast

settings from the settings menu on your bow sight (*[Laser](#page-9-0)  [Location Settings](#page-9-0)*, page 6).

**NOTE:** You may need to update the software for your compatible watch or handheld device before you can use the XERO Locations app (*[Product Updates](#page-9-0)*, page 6).

#### **Sending Locations to a Device**

You can manually send ranged locations to a compatible Garmin watch or handheld device.

- **1** From the main menu, select .
- **2** Select a ranged location.
- **3** Select **Yes**.

The bow sight sends the selected location to your compatible Garmin device.

#### **Viewing Shot Dynamics**

**NOTE:** Some shot dynamics measurements are available only on A1i models.

When you use the device in practice mode, the device records statistics about your shot dynamics. You can use this feature as a reference to help you improve your accuracy.

- **1** From the main menu, select  $\mathbb{F}$ .
- **2** Press  $\langle$  or  $\rangle$  to scroll through recorded shot statistics.

#### **Shot Dynamics**

**Impulse Duration**: A measurement of the amount of time the bow vibrated after the shot.

- **Roll**: A measurement in degrees of the bow's tilt when taking a shot.
- **Shots**: The number of shots taken during the current shooting session.

**Total Shots**: The total number of shots taken.

#### **Device Settings**

The device settings allow you to customize the device for your needs.

From the main menu, select  $\varphi$ .

- **Pins**: Sets the appearance and timeout of the pins on your bow sight (*[Pin Settings](#page-9-0)*, page 6).
- **Align Reticle**: Turns on the rangefinder reticle and primary pin. You can use this option to align the rangefinder reticle and primary pin, as needed.
- **Laser Locations**: Sets the broadcast mode for laser locations (*[Laser Location Settings](#page-9-0)*, page 6).

**NOTE:** This setting is available only on A1i models.

**Shot Dynamics**: Enables or disables shot notifications and clears shot history (*[Shot Dynamics Settings](#page-9-0)*, page 6).

**NOTE:** Some shot measurements are available only on A1i models.

- **Units**: Sets the units of measurement used by the device (*[Units](#page-9-0)  Settings*[, page 6\)](#page-9-0).
- **Language**: Sets the device language.
- **Level**: Displays the angle of the bow. You can use this option to adjust the position of the bubble level.
- **Custom Top Pin Placement**: Sets the position of the top pin within the device optic (*[Customizing the Position of the Top](#page-9-0) Pin*[, page 6](#page-9-0)).

**Reset All Settings**: Resets all settings to factory default values. **About**: Displays regulatory and compliance information.

#### <span id="page-9-0"></span>**Pin Settings**

Pin settings allow you to customize the appearance of pins and the length of time pins are displayed on your bow sight.

From the main menu, select  $\Phi$  > Pins.

- **Hunt Timeout**: Sets the length of time before a ranged pin disappears when using hunt mode.
- **Practice Timeout**: Sets the length of time before a ranged pin disappears when using practice mode.
- **Ranged Pin Color**: Sets the color of the ranged pin.

**NOTE:** This setting is available only on A1i models.

#### **Laser Location Settings**

From the main menu, select  $\hat{\varphi}$  > Laser Locations.

**NOTE:** The Laser Locate feature is available only on A1i models.

**Broadcast Mode**: Sets the security of laser location broadcasting.

#### **Shot Dynamics Settings**

From the main menu, select  $\hat{\varphi}$  > Shot Dynamics.

**NOTE:** The shot dynamics options are available only on the A1i model.

- **Shot Notifications**: Enables or disables notifications after each shot.
- **Clear Session Shot Odometer**: Clears the shot history for the current session.
- **Clear Total Shot Odometer**: Clears the entire shot history stored on the bow sight.

#### **Units Settings**

From the main menu, select  $\Phi$  > Units.

**Distance**: Sets the unit of measure for distance.

**Decimal Precision**: Shows more precise measurements for the laser rangefinder. Measurements are rounded to the nearest tenth of a meter or yard.

#### **Customizing the Position of the Top Pin**

For bow configurations that require additional vertical adjustment, you can customize the position of the top pin. This can also be useful for people who prefer the short range pins to be more centered within the device optic.

**NOTE:** Changing the position of the top pin clears all arrow profile settings.

- **1** From the main menu, select  $\Phi$  > Custom Top Pin **Placement**.
- **2** Select **Yes**.
- **3** Press  $\langle$  or  $\rangle$  to adjust the position of the top pin.
- **4** Press **OK**.
- **5** Follow the on-screen instructions to calibrate the device for the new top pin position (*[Setting the Primary Pin](#page-5-0)*, page 2).

#### **Device Information**

#### **Device Specifications**

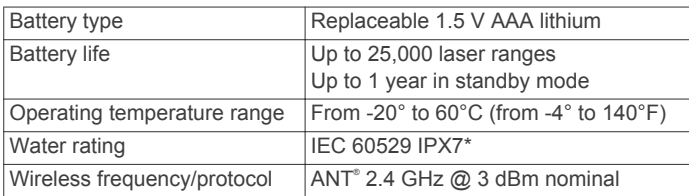

\*The device withstands incidental exposure to water of up to 1 m for up to 30 min. For more information, go to [www.garmin.com](http://www.garmin.com/waterrating) [/waterrating.](http://www.garmin.com/waterrating)

#### **Viewing E-label Regulatory and Compliance Information**

The label for this device is provided electronically. The e-label may provide regulatory information, such as identification numbers provided by the FCC or regional compliance markings, as well as applicable product and licensing information.

- **1** Press **OK** to open the menu.
- $2$  Select  $\ddot{\Omega}$
- **3** Select **About**.

#### **Product Updates**

On your computer, install Garmin Express™ ([www.garmin.com](http://www.garmin.com/express) [/express\)](http://www.garmin.com/express).

This provides easy access to these services for Garmin devices:

- Software updates
- Product registration

#### **Updating the Software Using a Computer**

You can use Garmin Express software to download and install the latest software updates for your device. Garmin Express is available for Windows® and Mac® computers.

- **1** On your computer, go to [garmin.com/express](http://www.garmin.com/express).
- **2** Select an option:
	- To install on a Windows computer, select **Download for Windows**.
	- To install on a Mac computer, select **Download for Mac**.
- **3** Open the downloaded file, and follow the on-screen instructions to complete the installation.
- **4** Open the Garmin Express application.
- **5** Connect your Xero device to your computer using a micro-USB cable (*Connecting the Device to Your Computer*, page 6).
- **6** From the Garmin Express application, click **Add a Device**.

The Garmin Express software detects your device.

- **7** Click **Add Device**.
- **8** Follow the on-screen instructions to register your device and add it to the Garmin Express software. When setup is complete, the Garmin Express software searches for software updates for your device.
- **9** Select an option:
	- To install all available updates, click **Install All**.
	- To install a single update, click **View Details**, and select an update.
- **10**When the software update is complete, disconnect the device from your computer.
- **11**Reinstall the battery door.

The device installs the software update.

#### **Connecting the Device to Your Computer**

Before you can connect the device to your computer, you may need to remove optional mount accessories.

- **1** Using a 5/64 inch hex wrench, loosen the four screws securing the battery door.
- **2** Remove the battery door, and set it aside. **NOTE:** Do not remove the batteries.
- **3** Plug the small end of the USB cable into the USB port  $\textcircled{1}$  on the device.

<span id="page-10-0"></span>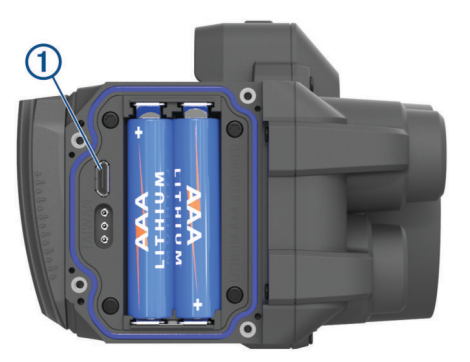

- **4** Plug the large end of the USB cable into a computer USB port.
- **5** If the bow sight is turned off, press  $\triangleright$  to turn on the device. The bow sight enters USB mass storage mode.

#### **Device Care**

#### *NOTICE*

Avoid extreme shock and harsh treatment, because it can degrade the life of the product.

Do not use a sharp object to clean the device.

Avoid chemical cleaners, solvents, and insect repellents that can damage plastic components and finishes.

Do not store the device where prolonged exposure to extreme temperatures can occur, because it can cause permanent damage.

#### **Cleaning the Device**

- **1** Dampen a soft, clean, lint-free cloth with fresh water.
- **2** Gently wipe the device.

#### **Getting More Information**

You can find more information about this product on the Garmin website.

- Go to [support.garmin.com](http://support.garmin.com).
- Go to [www.garmin.com/outdoor.](http://www.garmin.com/outdoor)
- Go to <http://buy.garmin.com>, or contact your Garmin dealer for information about optional accessories and replacement parts.

#### **Troubleshooting**

#### **The point of impact moves between shots**

There are several factors that can cause variations in the point of impact.

• Verify the screws that connect the mount to the riser are tightened to the maximum torque specification of 6.7 N-m (60 lbf-in) and the mount cannot be moved on the bow.

**NOTE:** Do not exceed the bow manufacturer's recommended torque values.

- Verify each adjustment point on the mount is tightened to the maximum torque specification of 2.2 N-m (20 lbf-in).
- Verify you are using the correct arrow profile for the arrow you are using (A1i models only).
- Range your shots consistently at full draw or at rest.
- Inspect your bow and confirm all components are in good working condition.
- Always use consistent form when shooting a bow. Variations in stance and peep sight placement can affect accuracy.

#### **My device only displays fixed pins**

When the batteries are low or do not meet the minimum power requirements for the laser rangefinder, the device allows only fixed pin sighting.

- Verify the battery level of the batteries you have installed.
- Verify you are using AAA lithium batteries.

#### **Tips for Consistent Ranging**

If you are a target shooter, consistent ranging can help to increase your accuracy.

- Use the rangefinder consistently while you are using the same form (at full draw or at rest).
- Enable decimal precision (*[Units Settings](#page-9-0)*, page 6).
- Verify you are aiming the reticle at the target when you release the ranging trigger.

#### **Index**

#### <span id="page-11-0"></span>**A**

accessories **[7](#page-10-0)** arrow profiles **[4](#page-7-0)**

#### **B**

backlight **[4](#page-7-0)** battery **[6](#page-9-0)** installing **[1](#page-4-0)** bow sight, using **[4](#page-7-0)** brightness **[4](#page-7-0)** buttons **[1](#page-4-0)**

#### **C**

calibrating the sight **[2](#page-5-0)** cleaning the device **[7](#page-10-0)** computer, connecting **[6](#page-9-0)**

#### **D**

data, transferring **[6](#page-9-0)** device, cleaning **[7](#page-10-0)**

#### **F**

fixed pins **[4](#page-7-0), [5](#page-8-0)**

#### **G**

Garmin Express, updating software **[6](#page-9-0)**

#### **H**

hunt mode **[4](#page-7-0)**

#### **L**

laser locations **[5](#page-8-0)** laser rangefinder **[4](#page-7-0)** locations, sending **[5](#page-8-0)**

#### **M**

main menu **[4](#page-7-0)** mounting the device **[1](#page-4-0), [2](#page-5-0)**

#### **P**

power key **[2](#page-5-0)** practice mode **[4](#page-7-0)**

#### **S**

settings **[5](#page-8-0), [6](#page-9-0)** shot dynamics **[5,](#page-8-0) [6](#page-9-0)** sighting in the device **[2](#page-5-0) – [5](#page-8-0)** software, updating **[6](#page-9-0)** specifications **[6](#page-9-0)** storing data **[6](#page-9-0)**

#### **T**

troubleshooting **[7](#page-10-0)**

#### **U**

updating, software **[6](#page-9-0)**

#### **V**

video tutorials **[1](#page-4-0)**

#### **W**

water rating **[6](#page-9-0)**

### support.garmin.com

# $X C$

January 2018 190-02341-00\_0B